# Lecture 12: Matlab 简介(一)

张伟平

Monday 30<sup>th</sup> November, 2009

# Contents

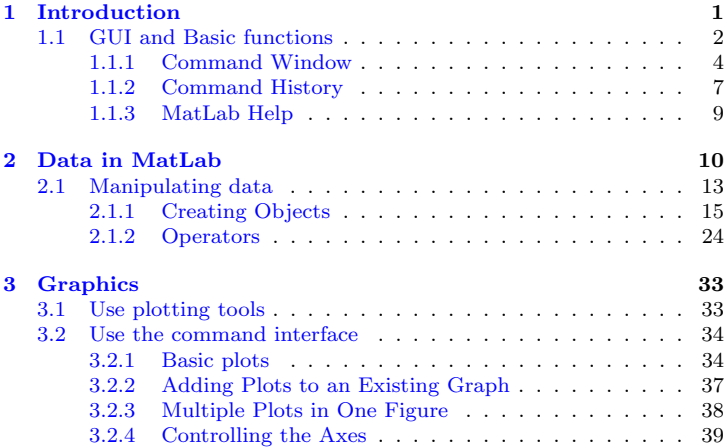

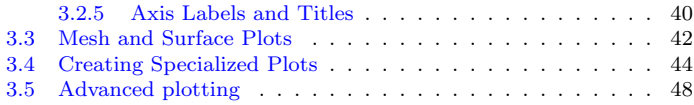

# <span id="page-3-0"></span>Chapter 1 Introduction

MATLAB的名称源自 Matrix Laboratory, 它是一种科学计算软件, 专门以 矩阵的形式处理数据, matlab 将高性能的数值计算和可视化集成在一起, 并 提供了大量的内置函数, 从而被广泛地应用于科学计算、 控制系统、信息处 理等领域的分析、仿真和设计工作,而目利用 matlab 产品的开放式结构, 可以非常容易地对 matlab 的功能进行扩充, 从而在不断深化对问题认识的同 时, 不断完善 matlab 产品以 提高产品自身的竞争能力,

#### Matlab特性:

> 数值计算的功能: 矩阵的运算, 分析, 线性代数求解, 微分方程式, 稀疏 矩阵, 特殊函数之处理, 傅利叶转换, 资料分析;

▶ 绘图功能: 2D, 3D, 三维图形处理, 声音及动画处理.

> 程式语言功能: 语言简单易学, 并把编辑,编译,连接,执行功能融为一体, 调试程序手段丰富

> 绘图介面设计的功能: 下拉式功能表之设计, 按钮设计, 滑鼠处理.

▶ 强大的工具盒: 控制系统, 模糊逻辑, 影像处理, 频谱分析, 信号处理器, 统计, 偏微分方程, 类神经网路

> 扩充功能: matlab compiler, matlabC 数学程式库。

#### <span id="page-4-0"></span> $1.1$ GUI and Basic functions

启动Matlab后, 在菜单栏中: Desktop - Desktop Layout - Default 这样就选 择了默认的桌面模式. 此时, 在屏幕上可以看到以下界面

\* Menu: 包括File, Edit, View, Debug, Desktop, Window, Help等菜 单.

\* Toolbar: 工具栏, 就是菜单栏下面那些图标.

\* Current Directory: 位于Toolbar 旁边的当前目录栏, 从这里可以直 接输入你要跳转的目录, 其使用方法和Windows里面的"打开文件"窗口很 像.

\* Current Directory : 在左上方还有一个叫做Current Directory 的 选项卡, 它和Workspace共用一个窗口, 作用也上面提到的一样, 只不过这里面 可以直接显示出当前目录中的文件. 这大大方便了我们的操作.

\* Workspace: 从这个窗口, 我们可以看到当前Matlab工作空间中变量 信息. 点击选项卡上的字就可以切换Worksapce和Current Directory 选项卡 了.

\* Command History: 位于左下的窗口, 其中记录了你曾经在Matlab中 输入的命令

\* Start Button: 就像Windows里面的开始按钮, 从这里你可以选择一 个你相做的任冬

\* Command Window: 位于右方的Command Window是最重要的窗 口, 所有命令行都从这里输入.

以上是可以在屏幕上直接看到的窗口,另外还有几个是你 Call 它们才会出 来的。

\* Editor: Matlab自带编辑器, 用来编辑m文件. 支持语法高亮, 设置断 点. 比较好用.

\* Array Editor: 用于显示, 编辑变量. 有点像Excel, 在workspace里双 击相关变量能自动打开, 或使用命令 openvar('变量名')打开.

#### <span id="page-6-0"></span> $1.1.1$ Command Window

## □ MATLAB中常用的几个命令:

▲ mkdir:新建目录, 例如: mkdir test.

ヽ cd和cd .. :进入目录: 回到当前目录的上一层目录.

▲ mdir: 删除目录.

▲ clc :清屏, 此命令只打扫屏幕, 对已有变量等毫无影响.

▲ edit :用来打开默认的Editor 编辑 m 文件, 可以采用edit 文件名的方式 来新 建/打开一个指定了名称的文件.

**Nexit** : 退出MATLAB.

□ MATLAB中默认的结果变量: ans, 如果表达式没有名称, 则给出的 结果 会自动存在ans中, 直到下一次没有名称的变量运算结束前, ans中所储 存的值不变.

## □ 更改显示的精度

要控制Matlab显示计算结果的模式(注意, 只是显示结果, 其机器内部存 储值不受影响), 我们可以使用Format命令. 命令语法: Format type. 常 用type参数有:

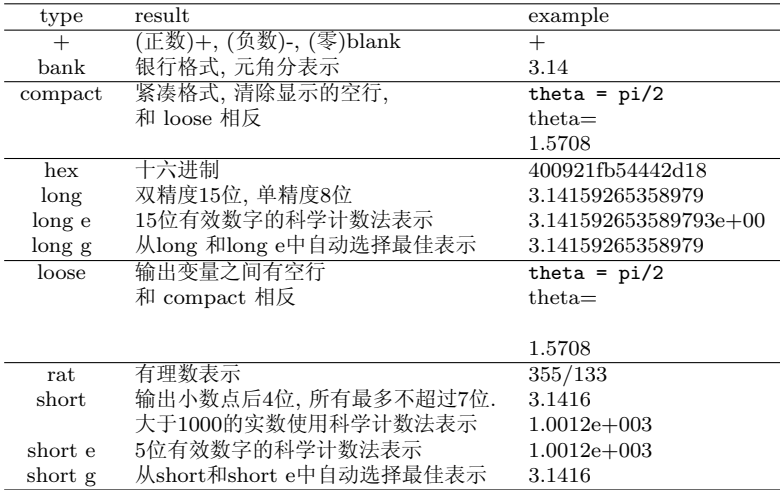

## <span id="page-9-0"></span>1.1.2 Command History

这个窗口存储了命令窗口里所有曾经使用的命令. 这个子窗口有如下这些用 处:

运行单个命令 双击窗口中储存的命令,该命令将再次被运行.

运行多个命令 可以按住Ctrl 或者Shift 键选择多个命令, 然后选择右键菜 单 中的: Evaluate Selection

储存命令 用前一行中所用办法,选中你想储存的命令,然后选择右键菜单 中: Create M-file

自定义快捷方式 同样,也是先选中命令, 再选择邮件菜单中的: Create Short-Cut, 之后可以通过点击自定义的按钮, 快捷地执行前面所选择地命令. 要清除这个窗口中历史命令数据, 也是通过右键菜单中地 Delete Selection/ Delete to Selection/ Clear Entire history 这些命令.

## 与历史命今有关的两个实用功能:

□ 自动补齐功能

这个功能非常实用,当你输入较长的命令行时,可以按Tab键自动补齐,能 够补齐的要素包括·

- Matlab内部命令, 常量, 在Search path内的函数等.
- 当前工作区内已有变量名.
- 当前目录下已有的文件名, 目录名,
- 在Command History中记录在案的历史命令.

## □ Diary 功能

很实用的功能, 能记录你在Command Window中输入的所有命令, 以及大 部分的结 果输出, 实用方法:

开始记录 语法: diary filename 将此语句之后的命令和输出结果记录 在filename这个文件中. 如果不指定文件名, 将记录在一个叫做diary的文件里 面

中断记录 语法: diary off 此语句之后的命令和结果将不被记录.

继续记录 语法: diary on 在记录被暂停后, 继续开始. 之前的记录不会丢

#### <span id="page-11-0"></span> $1.1.3$ MatLab Help

□ help 命令名或函数名 适用于知道函数或者命令名, 但是不知道具体 的使用方法.

□ lookfor-大海捞针 可以查找所有含有要查询关键字的文档, 检索会很 慢!

□ doc-详细帮助 doc和help语法相同, 但是它会打开Matlab自带的网页浏 览器,显示更为详细的帮助.

□ demo-演示系统 里面包含了很多Matlab使用实例, 而且新版Matlab中 的demo还包括了flash. 启动方法, 可以在command window中直接输入; demo 命今.

# <span id="page-12-0"></span>Chapter 2 Data in MatLab

本章主要介绍Matlab中数据的类型,组织形式,存储方式,及如何输入输出数 据.

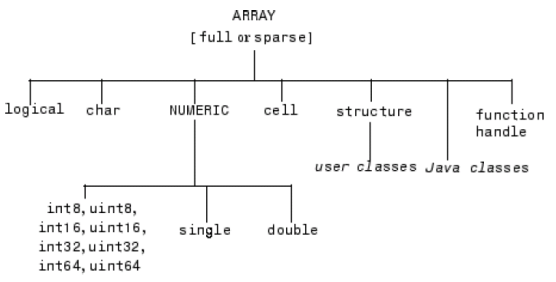

numeric-数值型 这是最大的一类, 通俗说来就是我们平常见到的数字, 其 下面细分了好多类, 区别在于在计算机中储存的格式不同。

• int打头的那一串, 表示整型数, 就是整数, 后面的数字(X = 8,16,32,64)表示在计算机中用X个位的空间来存储这个数, 这样intX的数可 以表示从 $-2^X + 1$ 到 $+2^X \ngeq$ 间的整数. 需要注意int64类型的数不能用来运算.

• uint打头的那一串, 和int打头的类似, 但是它叫做无符号整型数, 只表 示正数, 一个intX的数表示范围是 $0 \sim 2^X - 1$ , 同样要注意uint64不能拿来运 算.

• single 叫做单精度浮点数, 它用了32个位. Matlab中single可表示的数 值范围如下,超过则出错:

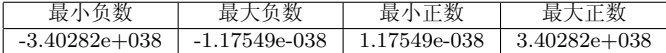

● double叫双精度浮点数. 它占用64个位. 如果你赋值时不指定变量的类

型, 默认类型是double, 它能表示的数值范围如下:

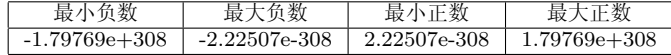

char-字符型 顾名思义, 我们输入的字符也可以储存成为变量, 不过单个字 符才是标量, 如果一串字符 - 例如一句话, 那就是字符型数组, 字符要用单引号 括起来.

Sym-符号型 用sym或者syms可以把字符,表达式,方程,矩阵等定 义为数学 符号,它的运算结果为表达式.

其他细分的话, 还有逻辑型,cell-元胞型,structure-结构型,Java类, 函数句 柄等等.

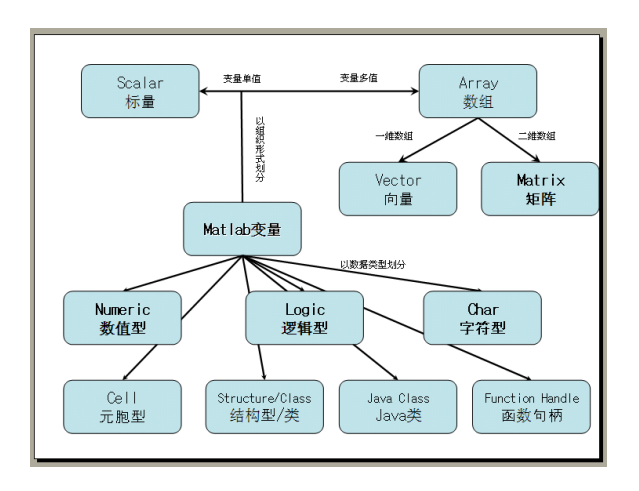

#### <span id="page-15-0"></span> $2.1$ Manipulating data

这么多数据类型里面, 数值型数据是最复杂的一那么多种类; 一般而言不必考

虑太多关于这么多种数值类型中选择哪种 类型的问题, 甚至乎, 根本就不需要 了解除了double之外的其它数值类型, 在Matlab中, 如果你不特别说明, 所有 数值变量都被当作double类型, 对于这种类型要掌握以下内容

#### 判断

一个变量是否数值类型:

- \* isnumeric(变量名): 判断一个变量是否是数值类型;
- \* isfloat(变量名): 判断一个变量是否是浮点型(含单精度和双精度浮点),
- \* isa(变量名,' double'): 判断一个变量是否是双精度浮点数,

#### eps

由于硬件软件限制, 计算机中, 我们无法精确表示所有的数, 事实上, 计算机 能存储的数不是连续的, 而是间隔了很短距离的离散数值, 存储时. Matlab会 寻找与要存储数值最接近的那个可行存储值, 然后会入为该值进 行存储, 这就 造成了所谓的误差. 例如在Matlab中计算这个式子: 1-3\*(4/3-1) 我们口算 都知道结果是0. 但是由于存储误差等原因, 在Matlab中结果是2.2204e - 016.

所以在Matlab中有一个特殊的变量: eps, 如果两个数之间差别不大于eps我们 可以认为它们相等。

#### **Inf**

表示无穷大的特殊变量, 计算1/0, 以及超过所能表示的最大的值时都会得 到这个结果. 可用isfinite(变量名)来判断是否时无穷大.

#### $\mathbf{N}$ a $\mathbf{N}$

表示"不是数"的特殊变量, 计算0/0会得到此结果, 可以用isnan(变量 名)来判断某个变量是否是"不是数",画图时常用它来"抹去"多余区 域.

#### <span id="page-17-0"></span>2.1.1 **Creating Objects**

变量的名称是以字母开头,后接字母,数字,下划线等字符串. 变量名区分大小 写. 变量赋值的语句为: 变量=表达式, 在表达式后可以跟注释内容, 以%开始.

MatLab中有一些由系统本身定义的变量, 包括: ans, eps, pi, i,j, inf, Inf, NaN, nan, nargin(函数输入参数个数), nargout(函数输出参数个数), realmax(最大的正实数), realmin(最小的正实数), lasterr(最新的错误信息), lastwarn(最新的警告信息). 在命名变量时,应尽量避免使用这些系统定义的变 量名.

## 数组的创建和访问

□ 直接赋值

遵循以下原则:

> 矩阵的所有元素必须置于方括号[1内] 空的方括号则表示空.

> 矩阵一行内的元素使用空格或者逗号分开, 行之间使用分号或按回车键 分开。

> 如果某行内容太多, 可以使用续行号..., 按回车后继续输入. 续行号 不 能加在矩阵一行中的两个元素之间.

> 矩阵元素可以是实数,负数, 向量,矩阵等数值量或其变量名, 每行中的元 素个数要相同。

> 输完矩阵内容后逗号, 或按回车键, 则显示出创建矩阵的内容; 若在其后 加分号, 则按回车键后不显示该矩阵内容.

> 同一行内输入几个命令时, 需用逗号或者分号间隔.

例: 一维行数组

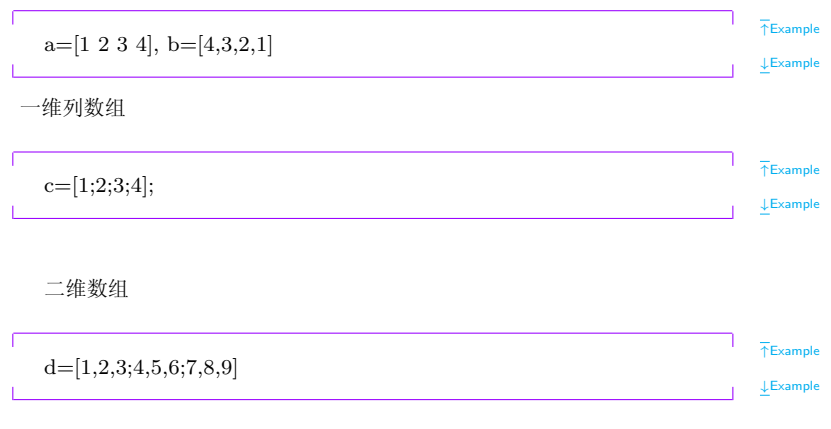

当数值比较多时, 我们可以用符号 ... 或者\ 将下一行续在上一行语句之后

 $\bar{\uparrow}$ Example  $e=[1,2,3; \ldots 4,5,6; \ldots 7,8,9]$  $\downarrow$  Example

□ 特殊函数赋值

Matlab中有一些函数可以用来生成特殊的数组, 由于标量也是特殊数组, 所以这些 函数也可以用来生成特殊标量.

全零数组

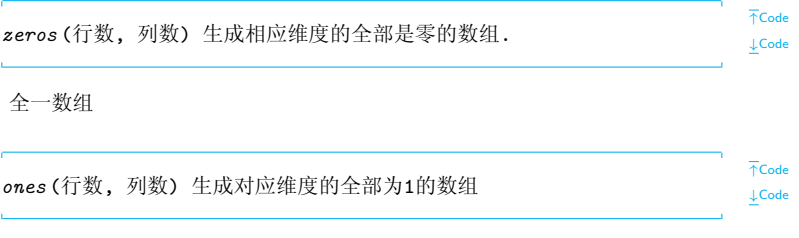

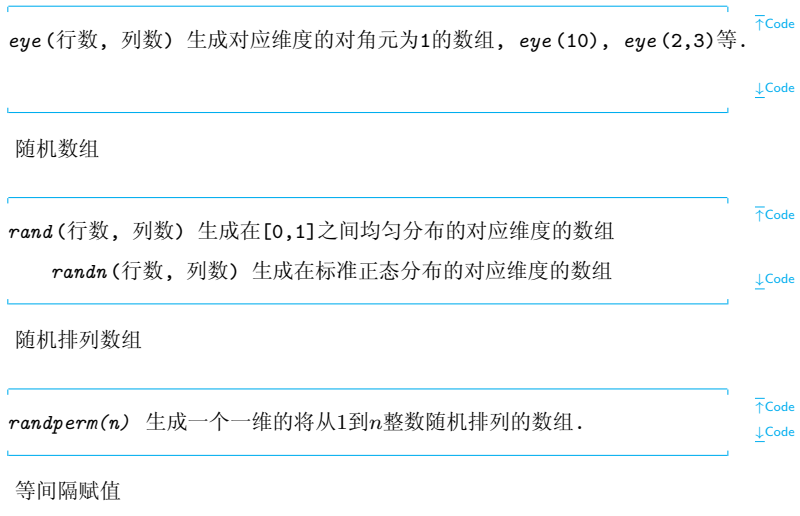

linspace(起始值,终值,取样数量) 将在"起始值"和"终 值"之间等距离 取"取样数量"个的数值,组成一个一维数组.

对数等间隔赋值

logspace(起始值,终值,取样数量) 将生成的数组中每 个元素取以10为底的 对数后得到的新数组恰好相当于 linspace(起始 值,终值,取样数量)

幻方阵

magic(维度) 产生相应维度的幻方阵(每行,每列,对角线元素和都相等)

 $\overline{\uparrow}$ Code **LCode** 

 $\overline{\uparrow}$ Code

 $\downarrow$ Code

 $\overline{AC}$ ode

 $\downarrow$  Code

□ 循环赋值, 函数:

格式: 起始值:间隔:终值 这个语句将产生一个一维行数组, 其最初值为

"起始值",其 后每一个值是前一个值加上跳跃间隔,直到到达或最接近终值. 举例说明·

\*  $a = 1:2:11$  将效果等同于 $a = [1,3,5,7,9,11]$ 

\*  $b = 1:4 \rightrightarrows$  "跳跃间隔"等于1时可以省略. 此语句等同 $b = [1, 2, 3, 4]$ 

\*  $c = 5: -1: 3$  "跳跃间隔"也可以负数, 此时注意要求起始值大于终值,  $c$ 为空数组. 此数组等同于:  $b = [5, 4, 3]$ 

## 数组大小

有关干数组大小的函数, 有

#### length

语法: length(数组名), 得到数组中最长的那个维度的长度, 例如, 一 个5行3列元素的数组, length返回的值是5, 对于一维数组, 其返回值就是这个 维度的长度

## size

语法: size(数组名), 得到数组的每个维度的长度, 其返回值是其元素按照 维度次序排列的行向量, 5行3列的二维数组size函数返回[5,3].

## ndims

语法: ndims(数组名), 通过这个函数可以得知数组一共有多少维.

#### numel

语法: numel(数组名), 数组中一共有多少个元素.

## 数组元素的访问

□ 单个元素的访问

比如

$$
\begin{array}{cccc}\n\text{c=[1,2,3,4]} & \text{则ب} & \text{的;} \\
\text{d=[1,2,3,4,5,6;7,8,9]} & \text{g} & \text{b} & \text{b} \\
\text{c=[1,2,3,4,5,6;7,8,9]} & \text{g} & \text{b} & \text{c} & \text{c} \\
\text{d=[1,2,3,4,5,6;7,8,9]} & \text{c} & \text{b} & \text{c} & \text{c} & \text{d} \\
\text{d[1,3)} & & & \text{c} & \text{c} & \text{c} \\
\end{array}
$$

□ 多个元素的访问 比如

在Matlab系统中,无论多少维的数组,其内部存储方式都是以该数组最后 一维为顺序, 在每个数组里按照由第一列至最后一列的顺序存储. 因此, 利用 此规律可以使用单指标访问数组元素. 比如一个3 × 3 × 3的三维数组, 我们想 使用单指标访问其中某个元素. 注意到其存储顺序

 $T$ Example  $a=1:27$  b=zeros $(3,3,3)$  b $(:)=a$ **J.Example** 

因此可以通过形如b(6), b(7)这样的单指标寻址可以得到第6.7这两个元素.

## <span id="page-26-0"></span>2.1.2 Operators

Matlab 中的运算符如下:

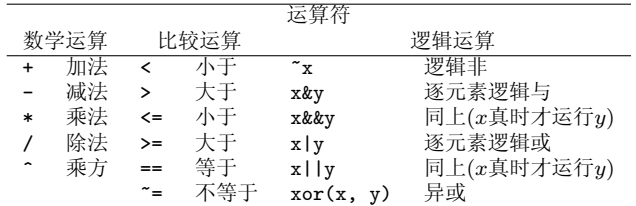

矩阵运算的简单例子

 $\bar{\uparrow}$ Example  $>> A = [16$  $\overline{\mathbf{3}}$ 2 13 5 10 11  $\overline{\phantom{0}}$  8 9  $\overline{7}$ 12 6  $\overline{4}$ 15 14 1]

Previous Next First Last Back Forward

24

>> A + A'

ans =

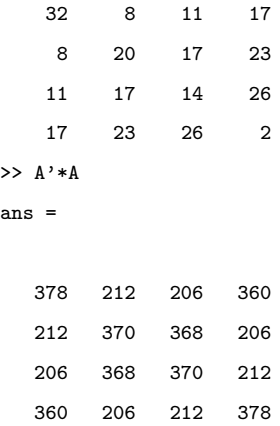

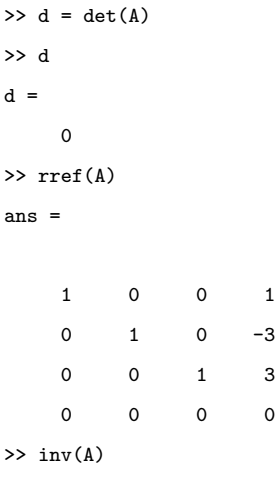

Warning: Matrix is close to singular or badly scaled.

Results may be inaccurate. RCOND = 9.796086e-018.

ans =

1.0e+015 \*

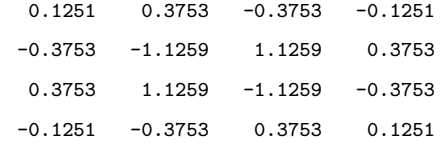

>> eig(A)

ans  $=$ 

34.0000

8.0000

 $0.0000$ 

 $-8.0000$ 

 $>> A/2$ 

 $ans =$ 

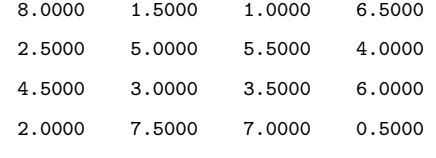

 $>> A^2$ 

>> poly(A) %det(A-lambda I)多项式的系数

ans  $=$ 

 $1.0e+003$  \*

 $\downarrow$  Example

对数组的运算, 则运算符和一些常用运算函数为

矩阵的共轭转置  $A$ , 矩阵的转置(不共轭)  $A$ . 矩阵 AB:  $m$ times $(A,B)$  或者  $A*B$ 对应元素相乘 times $(A,B)$  或者  $A.*B$ 矩阵的幂次 mpower(A,B) 或者 A<sup>~</sup>B 逐元素的幂次 power(A,B) 或者 A.^B 矩阵的左除 mldivide(A,B) 或者 A\B 相当于求解AX=B 矩阵的右除 mrdivide(A,B) 或者 A/B 相当于求解XA=B 逐元素左除 ldivide(A,B) 或者 A.\B

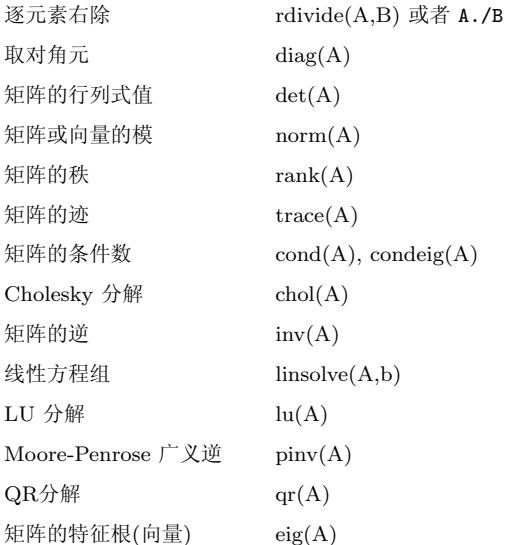

矩阵的最大特征根(向量)  $eigs(A)$ 奇异值分解  $svd(A)$ 求奇异值和向量  $s\nu ds(A)$ 

一些特定的, 或者高级函数可以使用help specfun或者help elmat来查看. 其他一些常用运算函数为

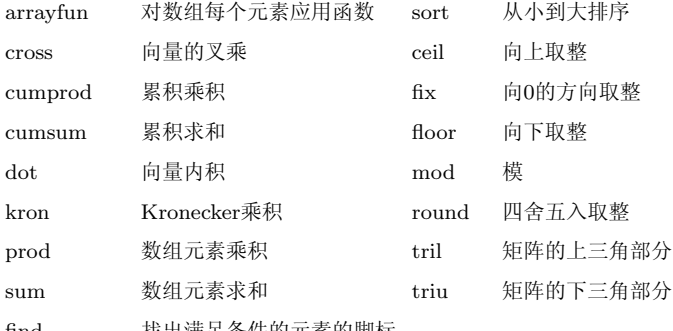

find 1人出俩走余什的儿糸的脚怀

matlab中的基本数学函数可以用 help elfun来查看.

Matlab中可以将复数当作普通数值进行操作, 生成复数的方法: f=1+2i,

即可, 注意如果已有a=1,b=3, 从已有变量生成复数记得加乘号 c=a+b\*i.

更多的函数请参考Matlab支持中心的函数手册

# <span id="page-35-0"></span>Chapter 3 Graphics

Matlab拥有强大的图形绘制能力, 其尤其擅长科学计算中的图形绘制. 绘图 的基本命令比较简单如: plot, plot3等, 但是, 如果需要绘制复杂的图形, 如: feather, mesh, surf等, 或者需要按照特殊的要求修饰图形, 如涉及: 某曲线 粗细设置, 在图形上标记字符, 同时画多个图形等实际任务, 可能就需要掌 握Matlab中底层的绘图命令, 甚至图形句柄操作.

#### <span id="page-35-1"></span>Use plotting tools  $3.1$

在使用matlab图形工具绘图时, 要先建立相应的变量. 比如我们想画函 数 $f(x) = x^3 4E$  [5] [-1,1] 上的图形, 则先建立 $x, y$ 两个变量

 $T$ Example

 $x = -1: .1:1:$  $v = x.$  3:

 $\downarrow$ Example

然后使用命令plottools打开matlab图形工具窗口. 在变量框内同时选择x, y, 在右键菜单中选择  $plot(x, y)$ , 即可以画出 $f(x)$ 的图像. 选择图形后, 还可以对 图形作进一步的修饰, 比如 添加坐标标示, 题目, 线的类型等等,

使用matlab绘图工具得到的图形, 可以使用菜单里的show M-code来查看 生成图形的代码.

#### <span id="page-36-0"></span> $3.2$ Use the command interface

#### <span id="page-36-1"></span>3.2.1 Basic plots

函数PLOT(X,Y,S) 可以用于创建一个新的图形. 其中S为一串字符, 表示线 的类型,颜色等. 可选的值有

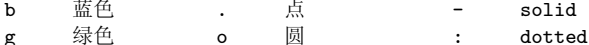

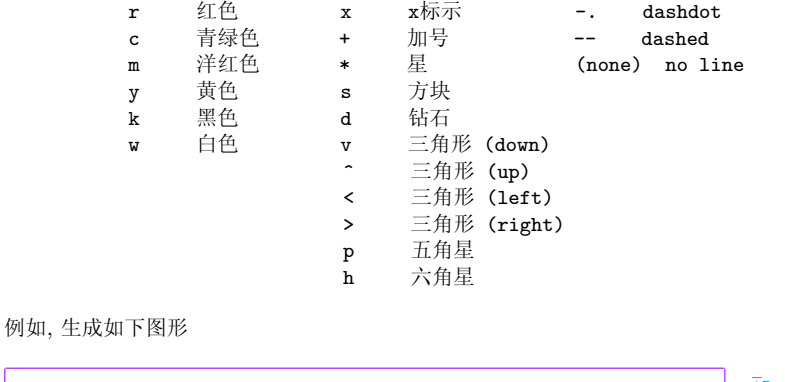

 $x = 0:pi/100:2*pi;$  $y = sin(x);$  $plot(x, y, 'b-')$ 

如果我们想同时将多个函数绘制在一个图形上, 如

 $\bar{\uparrow}$ Example

 $\bar{\uparrow}$ Example

 $\downarrow$ Example

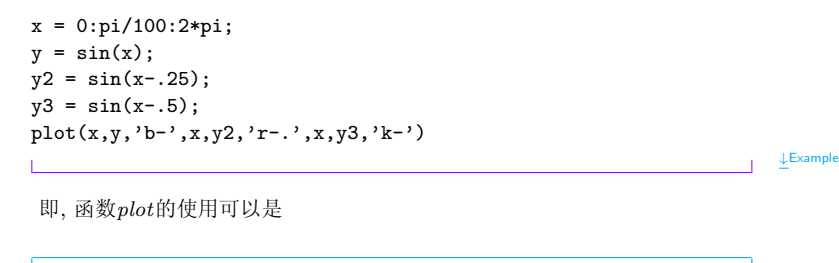

 $plot(x1,y1,s1,x2,y2,s2,...)$ 

 $\overline{\uparrow}$ Code  $\downarrow$  Code

使用plot函数会在当前打开的图像窗口绘图,如果没有打开图像窗口,则自 动打开一个 图像窗口(figure 1, 也可以使用命令figure打开图像窗口), 后续所 有的绘图都作用在此图像窗口. 若不想绘制在同一个图像窗口里, 则可以使 用figure(n)来打开第n个图像窗口. 如果想 重置当前图像窗口的内容, 则可 以使用clf命令.

也可以使用函数plot3绘制三维图形. 比如绘制曲线 $y = x sin(x) cos(x), z =$  $xcos<sup>2</sup>x, x \in [0, 20], \Box$ 

 $F<sub>xamole</sub>$ 

```
x=0:0.05:20; y=x.*sin(x).*cos(x); z=x.*cos(x).*cos(x);plot3(x,y,z,'r.'),grid,box,axis equal
```
**LExample** 

#### <span id="page-39-0"></span> $3.2.2$ Adding Plots to an Existing Graph

有些绘图函数, 如contour函数, 在执行时会将当前图像窗口的内容重置, 因此 如果要使用此类函数向已经存在的图形上添加图时,要先使用命令hold on, 然后再执行绘图函数, 结束后可以使用hold off来解除锁定. 如

 $\overline{\uparrow}$ Example

```
[x, y, z] = peaks;pcolor(x,y,z)
```

```
shading interp
h \cap d on
contour(x, y, z, 20, 'k')hold off
```
 $\downarrow$ Example

#### <span id="page-40-0"></span>Multiple Plots in One Figure  $3.2.3$

如果想在同一的图像窗口内绘制多个子图, 则可以使用

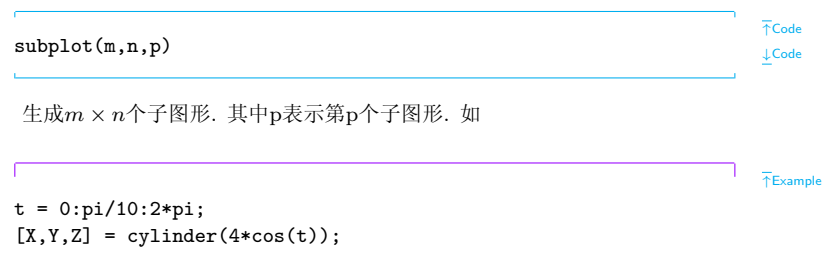

```
\text{subplot}(2,2,1); \text{mesh}(X)subplot(2,2,2); mesh(Y)subplot(2,2,3); mesh(Z)subplot(2,2,4); mesh(X,Y,Z)
```
 $\downarrow$ Example

#### <span id="page-41-0"></span>3.2.4 Controlling the Axes

matlab默认使用数据的最大值和最小值来确定坐标轴. 也可以自己更改, 使用 命令

 $\overline{\uparrow}$ Code  $2D\mathbb{Z}$ : axis([xmin xmax ymin ymax])  $3D\mathbb{Z}$ : axis([xmin xmax ymin ymax  $zmin$   $zmax$ ])  $\downarrow$  Code

可以使用命令axis auto恢复坐标轴的自动生成。

还可以使用比如

#### axis square

使图形区域为正方形. 使用 还可以使用比如

axis equal

使得坐标轴的刻度相同. 而命令axis auto normal重置坐标轴为自动模式. 另外, 可以使用axis on, axis off, grid on, grid off使 坐标轴和网格可见 或者隐藏.

#### <span id="page-42-0"></span>Axis Labels and Titles  $3.2.5$

控制图形标题和坐标标签, 以及向图形添加文本的命令是title, xlabel, ylabel, zlabel 和text. 例如

 $\overline{\uparrow}$ Code

 $\downarrow$  Code

 $\overline{\uparrow}$ Code

 $\downarrow$  Code

```
t = -pi : pi/100 : pi;y = sin(t);plot(t, y)axis([-pi pi -1 1])xlabel('-\pi \leq {\it t} \leq \pi')
ylabel('sin(t)')title('Graph of the sine function')
text(1,-1/3, \{ \it\ Note\ the\ odd\ symmetry.\})\downarrow Example
```
注意这个例子说明matlab可以使用IATFX命令生成一些符号.

另外, 可以使用legend函数向图形添加legend. 添加Legend可以通过图像 窗口菜单来完成, 也可是使用命令形式完成, 如下图;

```
\bar{F}Example
x = -pi : pi/20 : pi;plot(x, cos(x), ' - ro', x, sin(x), ' - . b')legend('cos', 'sin', 2);\downarrow Example
```
#### <span id="page-44-0"></span> $3.3$ Mesh and Surface Plots

在matlab中, 绘制三维网格图或者曲面图, 使用函数mesh以及surf. 为显示 函数 $z = f(x, y)$ , 需要先生成矩阵X和Y, 其元素为重复的行和列. 然后使 用X, Y来 求函数的值Z. 函数meshgrid可以由一个向量, 或者两个向量来生 成矩阵 X和Y

比如我们来绘制函数 $sin(r)/r$ , 其中 $r = \sqrt{x^2 + y^2}$ . 为避免出现0/0情形, 我们给 $r$ 加上一个值 $eps$ .

```
\bar{P}Example
[X, Y] = meshgrid(-8:.5:8);R = sqrt(X.^2 + Y.^2) +eps;Z = \sin(R)./R:
mesh(X,Y,Z,'EdgeColor','black')
                                                                           LExample
```
如果要使用绘图工具, 则可以创建完R, Z后, 启动绘图工具: plottools, 选 择变量及函数, 或者添加数据完成.

曲面图类似于网格图, 区别是使用颜色对网格图中的每个矩形配色. 每一个 的颜色由Z的值和colormap 来决定. 如

 $\bar{\uparrow}$ Example  $surf(X,Y,Z)$ colormap hsv colorbar **LExample** 还可以使用函数alpha来控制曲面图的透明度. 比如  $T$ Example  $surf(X, Y, Z)$ colormap hsv  $alpha(0.2)$  $\downarrow$ Example

## <span id="page-46-0"></span>3.4 Creating Specialized Plots

**□** Bar plot: 函数bar 我们看一些例子

↑Example  $x = -2.9:0.2:2.9$  $bar(x, exp(-x.*x), 'r')$ ↓Example 以及 ↑Example

 $Y = round(rand(5,3)*10);$  $subplot(2,2,1)$ bar(Y,'group') title 'Group' subplot(2,2,2) bar(Y,'stack') title 'Stack'

```
subplot(2,2,3)barh(Y,'stack')
title 'Stack'
subplot(2,2,4)
bar(Y,1.5)
title 'Width = 1.5'
```
↓Example

**□** Pie Charts: 函数 pie 考虑三种产品五年的销售记录

↑Example

 $X = [19.3 22.1 51.6;$ 34.2 70.3 82.4; 61.4 82.9 90.8; 50.5 54.9 59.1; 29.4 36.3 47.0];

 $x = sum(X);$  % 求出每列的和

```
pie(x)% 使用函数pie的explode参数, 以突出销售量最大的那部分
explode = zeros(size(x));[c, offset] = max(x);explode(offset) = 1;pie(x, explode); colormap summer
                                                                  \downarrow Example
然后可以使用图形工具来添加标识, 也可以使用图形句柄以命令形式添加, 这
将在下一讲中学习
  □ Histograms: 函数hist
                                                                  \bar{P}Example
Y = \text{randn}(10000, 1);hist(Y)
Y = \text{randn}(10000, 3);hist(Y)
                                                                  \downarrowExample
```
□ Discrete Data Graphs: 函数 stem, stairs

```
\triangleq制函数f(t) = e^{-\alpha t}cos(\beta t).
```
↑Example

```
alpha = .02; beta = .5; t = 0:4:200;
y = exp(-alpha*t).*cos(beta*t);plot(t,y)
stem(t,y) % alternative
xlabel('Time in \mu secs')
ylabel('Magnitude')
t = 0:10:
y = exp(-alpha*t) \cdot *cos(beta*t);stairs(t,y)
hold on
plot(t,y,'--*)hold off
label = 'Stairstep plot of e^{-(\alpha* t)} \cos\beta* t';
text(3,1,label,'FontSize',14)
xlabel('t = 0:10', 'FontSize', 14)axis([0 10 -1.2 1.2])
```
↓Example

**□ Contour Plots: 函数 contour** 

```
[X, Y, Z] = \text{peaks};[C, h] = \text{contour}(X, Y, Z, 10)clabel(C, h)title({'Contour Labeled Using','clabel(C,h)'})
```
 $\downarrow$ Example

 $\bar{P}$ Example

#### <span id="page-50-0"></span>**Advanced plotting** 3.5

## 函数绘图

数据绘图指令plot在绘制函数图形时,需要先对函数进行分点取值,因此非常 麻烦. 函数 绘图指令fplot则可以避免这一点. 语法

fplot('fun',lims,'S',tol)

◆ 用单引号界定的输入参数fun, 是解析函数字符串表达式, 内联函数或者 M-函数文件名.

◆ lim规定了绘图区间,用矩阵表示是lim=[a,b,c,d], 表示自变量 $x$ 和函数 $y$ 的取值范围分别是 $x \in [a, b]$ 和 $y \in [c, d]$ .

◆ S表示线条的类型,颜色等.

◆ tol规定函数取值的相对误差, 经常省略, 默认值为2e-3.

例如在同一幅图中绘制函数 $y = e^x$ ,  $y = 3sin(x)$ ,  $y = x^2 \equiv$  条函数曲线,  $x \in [-\pi, \pi].$ 

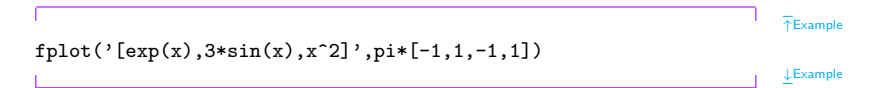

### 隐函数(Implicit function) 绘图

matlab 提供了函数ezplot.ezmesh.ezsurf, ezcontour等函数来绘制隐函 数的图形 例如对隐函数

$$
x^2 - y^4 = 0
$$

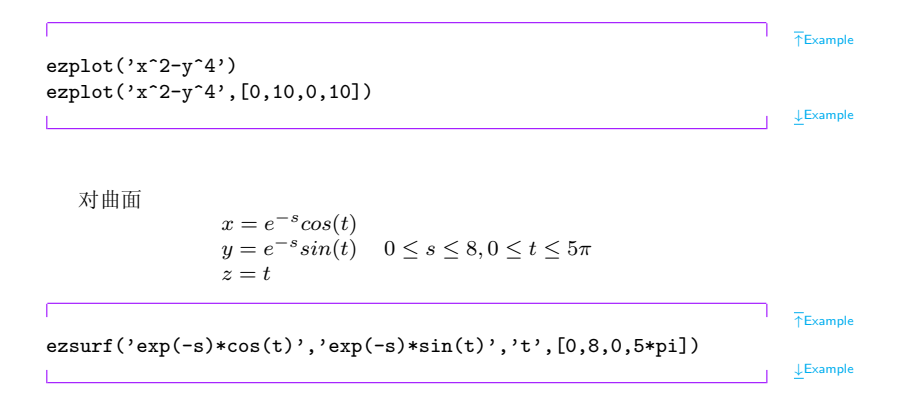

## 图形对象与图形句柄

matlab将构成图形的各个基本要素成为图形对象. 这些对象包括计算机屏幕, 图形窗口(figure), 用户菜单(Uimenu),坐标轴(Axes),用户控件(Uicontrol),曲

线(Line),曲面(Surface), 文字(Text),图像(Image),光源(Light),区域块(Patch),方 框(Rectangle)等.

Matlab在创建每个对象时,都会给该对象分配唯一的一个值,成为图形对 象句柄(handle). 可以使用函数set和get, 以及图形对象的句柄来操作图形对 象的各个属性。

set(handle,属性名1, 属性名1值, 属性名2, 属性名2值,...)

如

 $\bar{P}$ Example  $x = 1:10:$  $v = x.^{3}$ :  $h = plot(x, y);$ set(h,'Color','red','LineWidth',3) **J.Example**  $get$ (handle,属性名) 如果不指定属性名, 则返回所有属性.

Previous Next First Last Back Forward

 $\bar{P}$ Example

```
get(h)
get(h,'Color')
get(0,'format')
get(0,'ScreenSize')
```
↓Example

最后一个是杳看当前数字显示格式. 0是计算机屏幕这一对象的句柄值. 复杂一些的例子

↑Example

```
[x, y] = \text{meshgrid}([-2:.4:2]);
Z = x.*exp(-x.^2-y.^2);fh = figure('Position', [350 275 400 300], 'Color', 'w');
ah = axes('Color', [.8 \t .8 \t .8], 'XTick', [-2 \t -1 \t 0 \t 1 \t 2],...
           'YTick',[-2 -1 0 1 2]);
sh = surface('XData', x, 'YData', y, 'ZData', Z, ...'FaceColor',get(ah,'Color')+.1,...
               'EdgeColor','k','Marker','o',...
               'MarkerFaceColor',[.5 1 .85]);
view(3)
```
 $F$ Example

函数findobj可以通过查找特定值得到图形对象的句柄值. 比如对下图, 我 们想将 文字标识 $sin(t) = 0.707$ 移动到点 $[3 * pi/4, sin(3 * pi/4)]$ 

```
x = \text{linspace}(0, 2 * \text{pi}); y = \sin(x); \text{plot}(x, y);text(pi/4,sin(pi/4),\text{'leftarrow}(t) = .707');text(pi,sin(pi), 'leftarrowsin(t)=0');text(1.8+pi/4,sin(pi+pi/4), 'sin(t)=-.707\right\}rightarrow;
text_handle = findobj('String','\leftarrowsin(t) = .707');
set(text_handle,'Position',[3*pi/4,sin(3*pi/4),0]);
                                                                            J.Example
```